# **INITIATION AU CLAVIER ET À LA SOURIS**

# **FORMATION INFORMATIQUE – COURS 1**

# **LA SOURIS**

Pour utiliser un ordinateur, il est indispensable de connaître le fonctionnement de la souris et du clavier. La souris a pour fonction de communiquer à l'ordinateur les actions à exécuter.

## **Position de la main**

Le poignet repose complètement sur la surface de travail et les doigts sont posés sur la souris. La paume doit être appuyée sur la surface bombée de la souris. Sans mettre de poids, l'index repose sur le bouton gauche et le majeur sur le

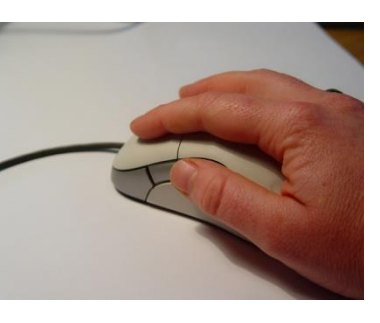

bouton droit. Pour cliquer, le doigt presse le bouton gauche ou droit. Il est important de toujours laisser les doigts sur la souris et non pas au-dessus. Pour effectuer une action, la souris doit être déplacée avec la main.

## Les éléments de la souris

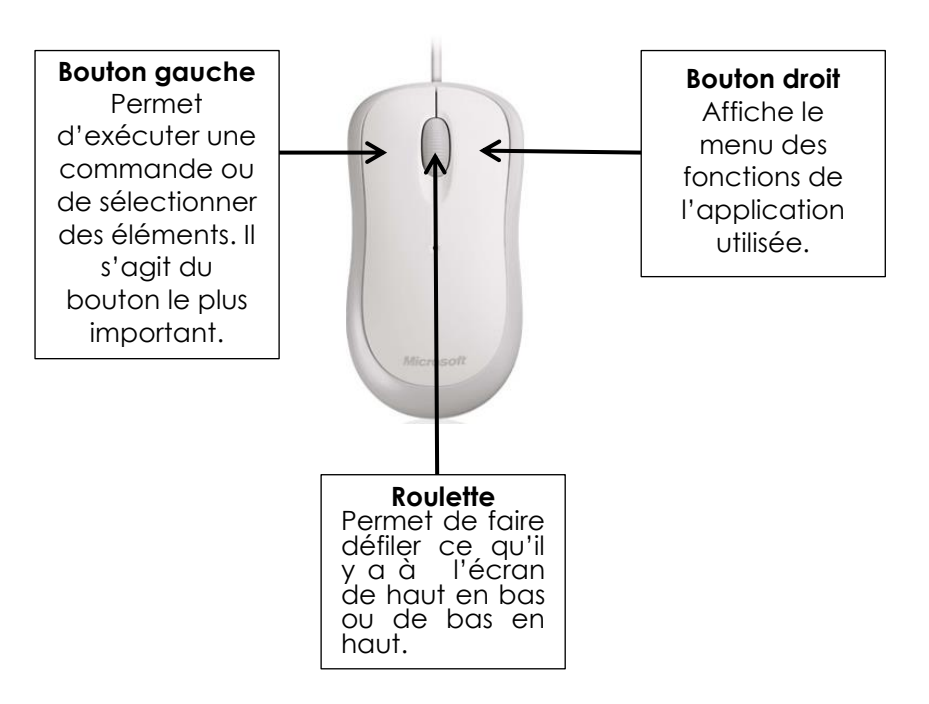

## **DANS CETTE FORMATION :**

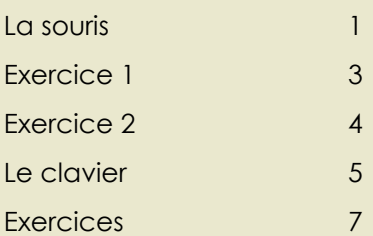

**Bibliothèque de Brossard**

**% brossard** 

7855, avenue San Francisco Brossard (Québec) J4X 2A4

www.biblio.brossard.ca

Georgette-Lepage

(450) 923-6350

Document compilé et rédigé par la Bibliothèque de Brossard Georgette-Lepage © 2015. Tous droits réservés. Reproduction autorisée à la condition de mentionner clairement la source.

## **L e p oi n te u r**

Le pointeur (petite flèche) représente les mouvements de la souris. Vous le verrez apparaître sur l'écran et, la plupart du temps, il est représenté par une flèche blanche.

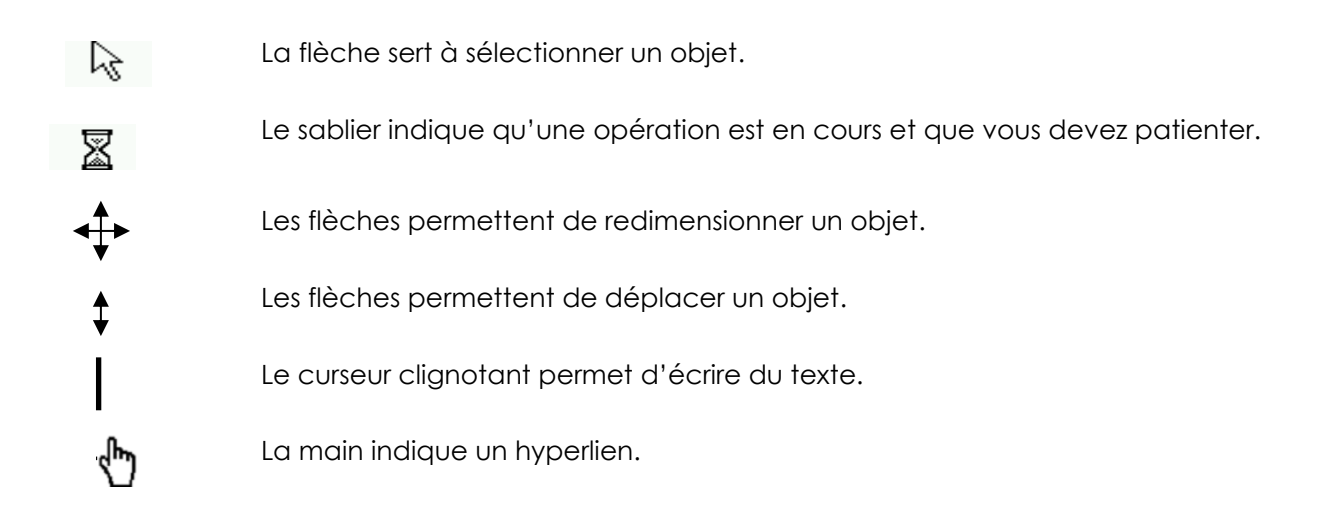

## **Utiliser la souris**

#### **Cliquer**

- Le clic permet d'exécuter une commande ou de sélectionner un document.
- Pour cliquer, appuyer une fois sur le bouton gauche de la souris et relâcher la pression.

#### **Double-cliquer**

- Cette action permet d'ouvrir un programme à partir des icônes qui se trouvent sur le bureau.
- Cliquez rapidement deux fois consécutives sur le bouton gauche.

#### **Sélectionner**

- Cette action permet de sélectionner du texte, un graphique ou encore une image. Elle est utilisée pour copier, déplacer ou supprimer.
- Placez le curseur au début du texte ou de l'image désirée, cliquez (en maintenant une pression) avec le bouton gauche de la souris et glisser le trait noir sur le texte sans relâcher la pression. Lorsque la partie sélectionnée est complètement en surbrillance, relâchez la pression.
- Cliquez 2 ou 3 fois sur un mot pour sélectionner 1 mot ou 1 paragraphe.

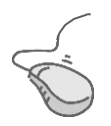

#### **Exercice 1**

- 1. Cliquez sur le bouton *Démarrer* en bas à gauche de l'écran.
	- Montez lentement jusqu'à *Paint.*
	- Sans bouger votre souris, cliquez une fois sur l'icône de *Paint*.
	- Votre écran doit correspondre à l'image ci-dessous.
- 2. Une fois dans *Paint*, cliquez sur l'icone du crayon (avec le bouton de gauche), situé dans le menu de gauche.
- 3. Choisissez la couleur désirée dans la fenêtre située en bas de l'écran. Pour choisir la couleur, vous devez cliquer sur le carré de couleur avec le bouton gauche de la souris.

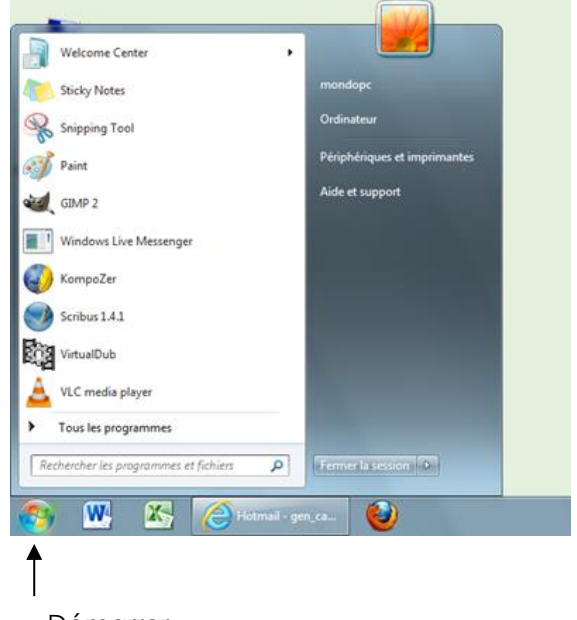

Démarrer

Choisissez le crayon : Choisissez la couleur :

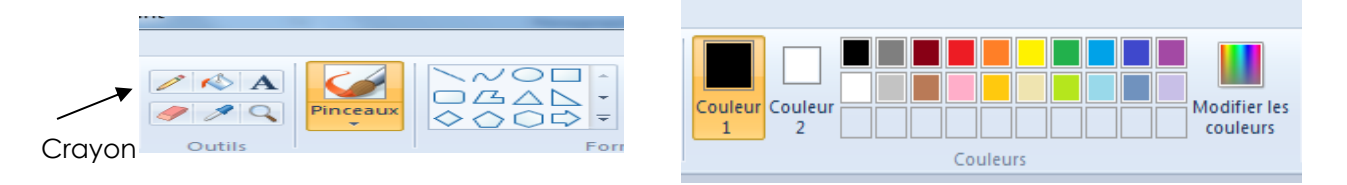

4. Dessinez les formes suivantes dans la grande fenêtre du centre.

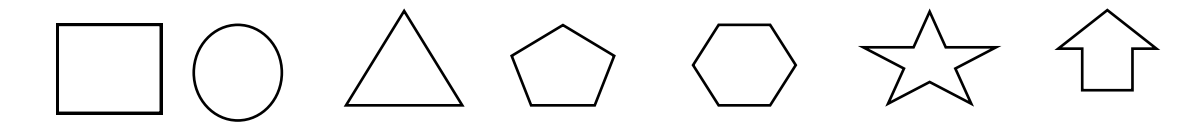

Pour dessiner, appuyez sur le bouton gauche de la souris en maintenant une pression. Pour arrêter, cessez d'appuyer sur la souris.

5. Pour effacer, utiliser la gomme à effacer située dans le menu.

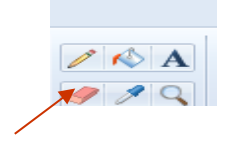

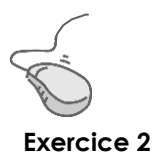

## **Commandes pour réduire, diminuer ou fermer l'application**

Déplacez le curseur complètement en haut à droite de l'écran où se trouvent 3 petits carrés. Cliquez sur l'un d'eux avec le bouton gauche de la souris.

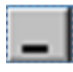

Met l'application (la fenêtre) en veille. Après avoir cliqué sur le bouton, le programme utilisé se cache dans la barre des tâches située au bas de l'écran. Cliquez sur ce rectangle au bas de l'écran pour réactiver la fenêtre.

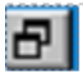

Permet de réduire la fenêtre.

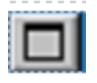

Permet d'agrandir la fenêtre.

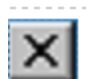

Ferme l'application complètement.

#### **Attention à votre posture**

Pour vous éviter des maux de dos, tendinites et autres, assurezvous d'être confortablement assis au fond de votre chaise, les deux pieds sur le plancher et les mains à la même hauteur que le clavier.

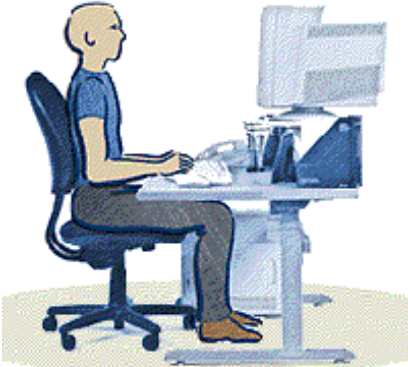

# **LE CLAVIER**

Pour utiliser un ordinateur, il est indispensable de connaître le fonctionnement du clavier. Si vous avez déjà utilisé une machine à écrire, vous noterez des similitudes dans la localisation des lettres. Cependant, vous y trouverez plusieurs touches supplémentaires qui feront l'objet de ce cours.

Vous trouverez en annexe (page 8) une image d'un clavier identifiant les touches de fonctions essentielles pour utiliser un ordinateur. Les chiffres entre parenthèses correspondent aux touches identifiées sur l'image. Vous pourrez vous y référer tout au long de la formation.

#### **Pour ouvrir Word**

- 1. Déplacez le pointeur de la souris sur l'icône Word qui se trouve sur l'écran de l'ordinateur.
- 2. Cliquez deux fois rapidement avec le bouton gauche de la souris.

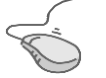

#### **Pratique**

Tapez au curseur clignotant qui ressemble à ceci « **I** ». Écrivez : « bonjour et bienvenue au cours de la souris et du clavier ». Pour insérer un espace entre chaque mot, utilisez la **barre d'espacement (8).** Observer bien l'image du clavier pour repérer les touches.

#### **(1) Déplacer le curseur**

Le curseur peut être déplacé à l'aide des quatre **touches de direction (1)** qui se trouvent à droite sur le clavier. Elles sont utilisées pour monter, descendre et se déplacer à gauche et à droite dans le texte.

#### **(2) Créer un nouveau paragraphe**

La touche **Retour (2)** permet de déplacer le curseur vers le bas afin de commencer un nouveau paragraphe et non une nouvelle ligne.

#### **(3 et 4) Supprimer du texte**

La touche **Supprimer (3)** efface ce qui se trouve à droite du curseur clignotant. La touche d'**effacement arrière (4)** efface ce qui se trouve à gauche du curseur clignotant.

Pour effacer un mot, déplacez le curseur sur le mot et cliquez deux fois rapidement avec le bouton gauche. Utilisez ensuite la touche Supprimer ou la touche d'effacement arrière.

Pour effacer une partie de texte, référez-vous au point « Utilisez la souris – Sélectionner » à la page 2. Lorsque la partie sélectionnée est complètement en surbrillance, relâchez le bouton de la souris et supprimer le texte avec l'une ou l'autre des touches de suppression.

#### **(5, 6 et 7) Majuscules et caractères spéciaux**

Pour obtenir des majuscules, deux choix s'offrent à vous :

- 1. Maintenez la touche **majuscule (5)** enfoncée et inscrivez les lettres désirées. Les lettres seront alors écrites en majuscules jusqu'à ce que la touche majuscule soit relâchée.
- 2. Pressez la touche **verrouillage des majuscules (6)**. La lumière verte à l'extrémité droite du clavier vous indique que tout ce que vous écrirez sera en majuscule. La fonction est désactivée lorsqu'en pressant de nouveau sur **verrouillage des majuscules** la lumière s'éteint.

Pour obtenir les caractères situés en haut à gauche de la touche, utilisez la touche **majuscule**. Par exemple, vous obtiendrez, le **%** en pressant sur la touche majuscule et sur le chiffre **5** simultanément.

Pour obtenir les caractères situés à droite, utilisez la touche **Alternative (7)**. Vous obtiendrez le @ en appuyant simultanément sur **AltCar** et sur **2**.

### **Signes diacritiques**

Les signes diacritiques sont les accents, la cédille et le tréma. Voici comment les écrire :

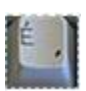

**Accent aigu** = é

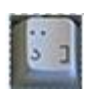

#### **Tréma**

Appuyez sur la touche majuscule et le tréma simultanément, puis sur la lettre voulue.

Appuyez sur la cédille, puis sur le c.

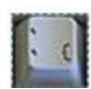

**Accent grave**  Appuyez sur l'accent puis sur la lettre désirée

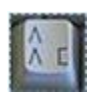

**Accent circonflexe**  Appuyez sur l'accent puis sur la lettre désirée

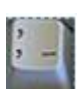

#### **L'apostrophe**

**La cédille** 

Appuyez sur la touche majuscule et la virgule simultanément.

#### **Les guillemets**

Appuyez sur la touche **majuscule** (**5**) et sur la touche 2 simultanément.

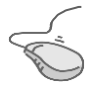

#### **Exercices**

**1. Inscrivez les caractères suivants :** A B C D E a b c d e é é é é é é é É É É É É É É à à à à è è è è ì ì ì ì â â â â ê ê ê ê î î î î

**Petites règles de ponctuation**

**Il faut inclure un espace après le point, la virgule et le point-virgule.** 

#### **2. Transcrivez dans Word les citations suivantes.**

Avant de taper le texte, regardez attentivement tous les détails importants comme les accents, les ponctuations, les majuscules, etc.

Demain, dès l'aube, à l'heure où blanchit la campagne, Je partirai. Vois-tu, je sais que tu m'attends. [...]

Victor Hugo, *Demain, dès l'aube*…

« À quoi peut bien servir un livre sans images ni dialogue? » se demandait Alice.

Lewis Carrol. *Alice au pays des merveilles*.

## **T a p' To uc he**

Tap'Touche vous permet d'apprendre la technique de frappe au clavier tout en vous amusant. Il est spécialement conçu pour les débutants. Vous y trouverez de nombreux exercices pour tous les niveaux, vous permettant de progresser graduellement et à votre rythme.

Vous pouvez y accéder en tout temps à partir du parc informatique de la bibliothèque. Sur le bureau de chaque poste, vous trouverez un icône identifié au nom de Tap' Touche pour ouvrir le programme. Vous pouvez aussi y accéder de la maison avec votre compte d'abonné.

# **LE RÉSEAU INTERNET DE BROSSARD**

La Bibliothèque de Brossard propose des formations Internet qui servent de tremplin aux cours plus soutenus offerts par les centres communautaires Georges-Henri-Brossard et Nathalie-Croteau, membres du RIB. Pour obtenir plus de renseignements, composez le (450) 656-3348 ou visitez le http://www.rib-brossard.org

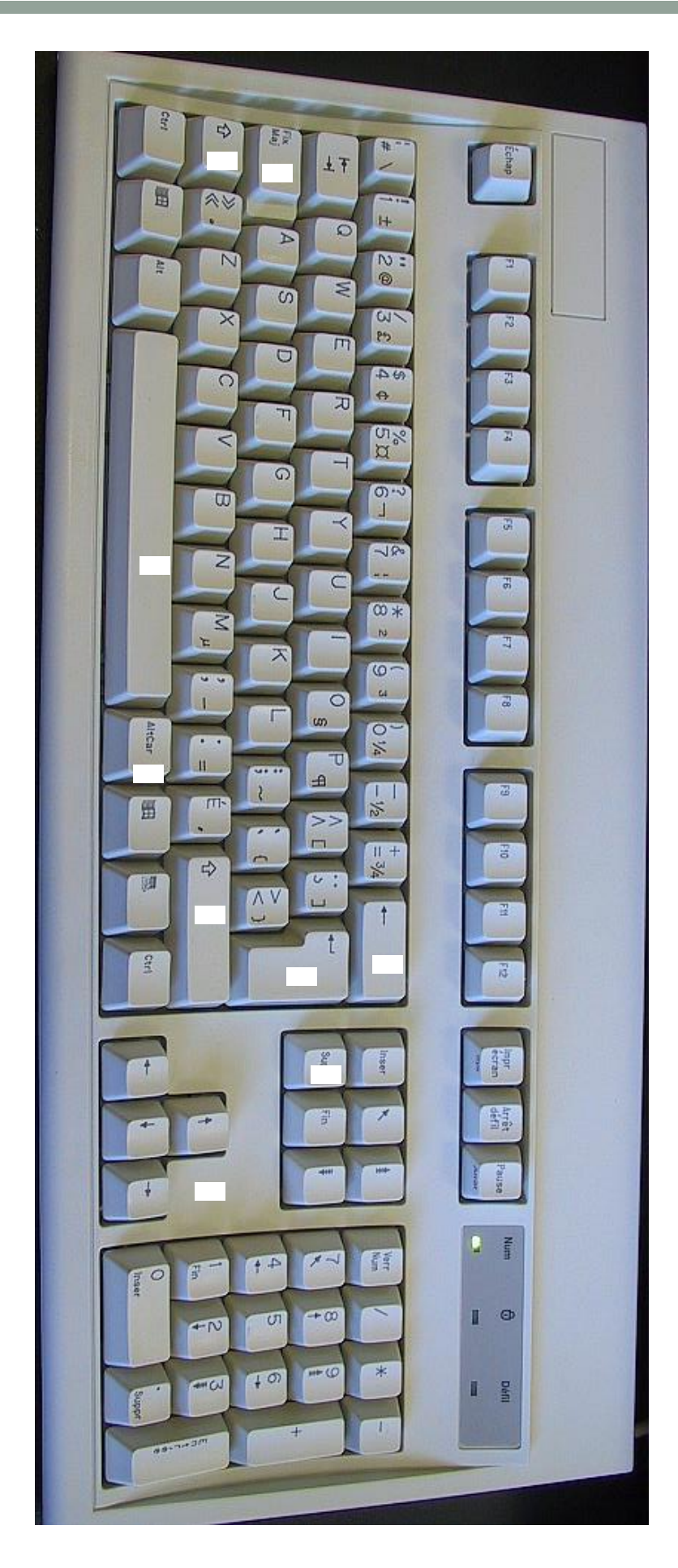

Page 8

## **ANNEXE 1**

**6**

**7**

**8**

Barre d'espacement

Barre d'espacement

Alternative

**Alternative** 

Verrouillage des majuscules

Verrouillage des majuscules

- Majuscule
- 

**5**

- 
- 4 Effacement arrière Effacement arrière
- 
- 
- 
- 
- 
- 
- Supprimer

**1** Touches de direction Touches de direction

**2**

**3**

Retour